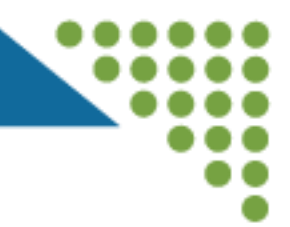

# WebGrants Application Walkthrough for Community and Faith-Based Organizations

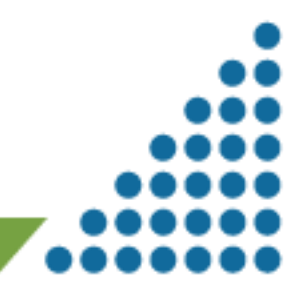

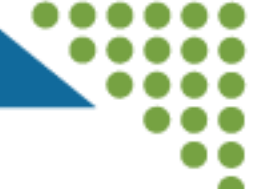

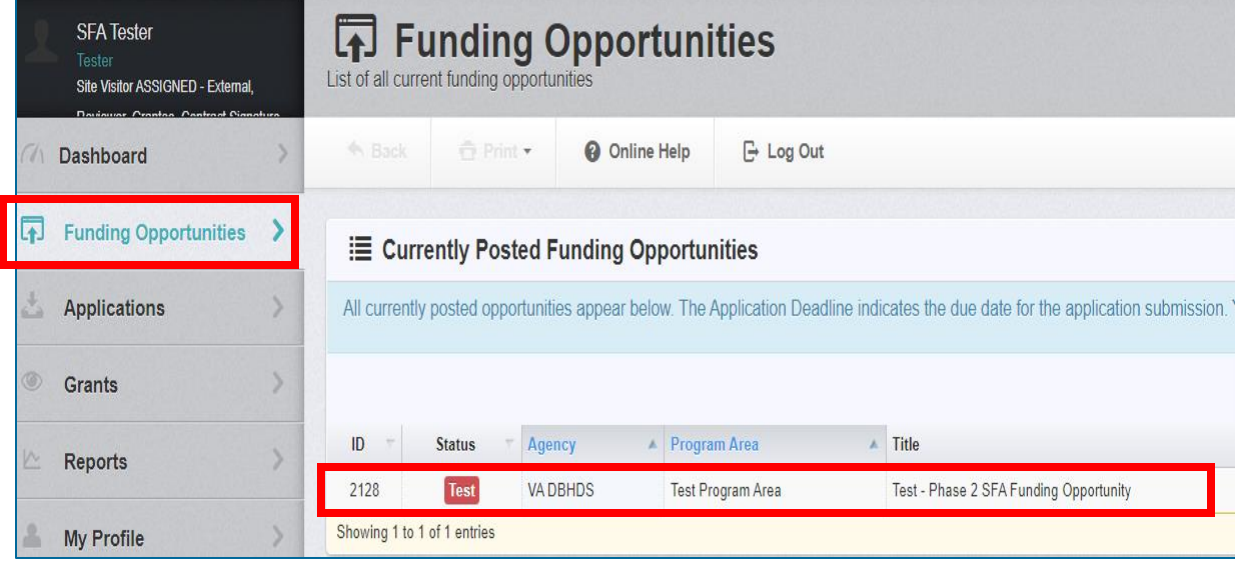

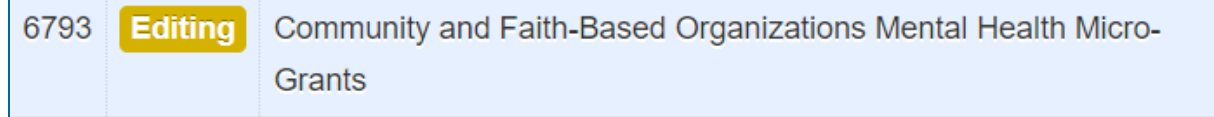

#### 6794 **Editing** Community and Faith-Based Organizations Substance Abuse Micro-Grants

- Login to WebGrants
- Click on Funding Opportunities on the left
- Click on either 6793 or 6794 to start the application, listed on this slide
- Remember to use the WebGrants Back button only to navigate back in the system

**司 Funding Opportunity Details** 

? Ask a Question <sup>他</sup> Copy Existing Application

#### 2128 - Test - Phase 2 SFA Funding Opportunity **Funding Opportunity Details Test Program Area** Final Application Deadline: Jun 23, 2023 12:53 PM Program Officer: Status: **Test** • Click on Start New **Award Amount Range:** \$5.00 - \$5.000.00 Phone: **Project Dates:** 04/03/2023 - 09/29/2023 Email: Application Button **Award Announcement Date:** • Once a New Application **SFA Tester** is started, find it under Site Visitor ASSIGNED - External, Applications (no need to  $\frac{1}{2}$ Dashboard start another application)雨 **Funding Opportunities Applications**  $^{\circ}$ Grants L **Reports**  $\mathbb{R}$ **My Profile**

#### Application Initial Screen

#### **Application Creation Wizard - Step: 1**

- The Application creation process is a short wizard.
- Step 1: Enter your Application title and select your primary contact.
- Step 2: Select the Organization for which you will be submitting this Application
- Step 3: This is an optional step. Select any additional contacts with which you would like to share your

#### **Application - General Information**

The Primary Contact is the individual in your organization who will be designated as the primary pers notifications when your attention is needed on this application.

Select the organization, if you belong to more than one, for which you will be submitting this applicati

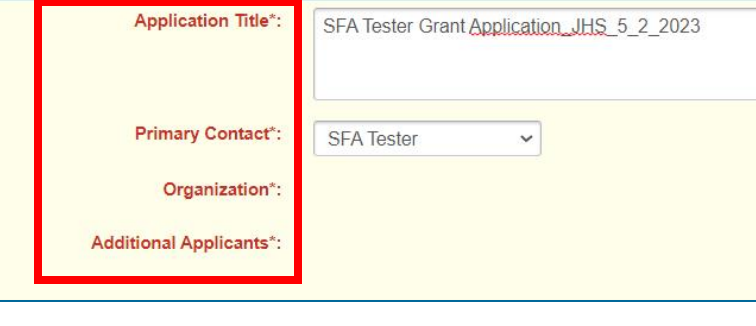

#### Type in a title that will allow you to find it easily in the system Select the Primary Contact for the application & click Save Form Information button • Then choose your organization & click Save Form Information Finally use the Additional Applicants drop down to choose all the people from your organization including your signatory

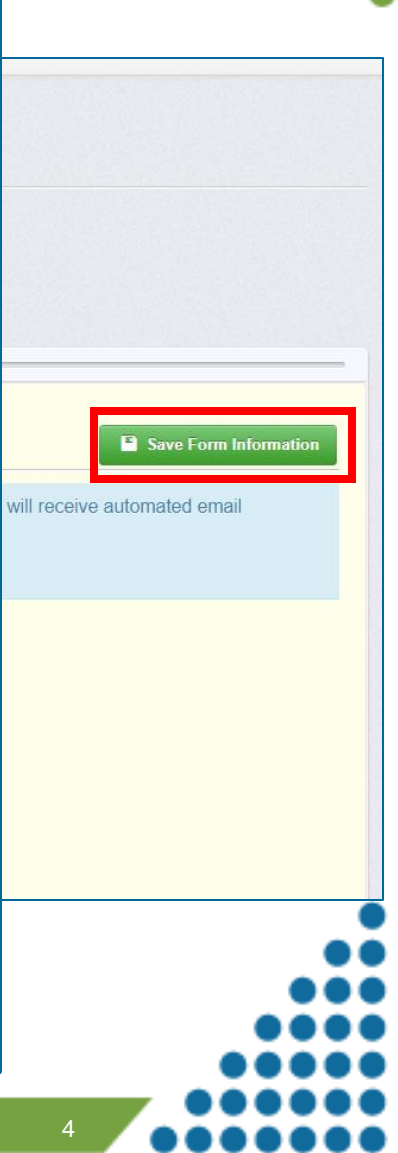

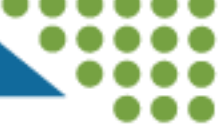

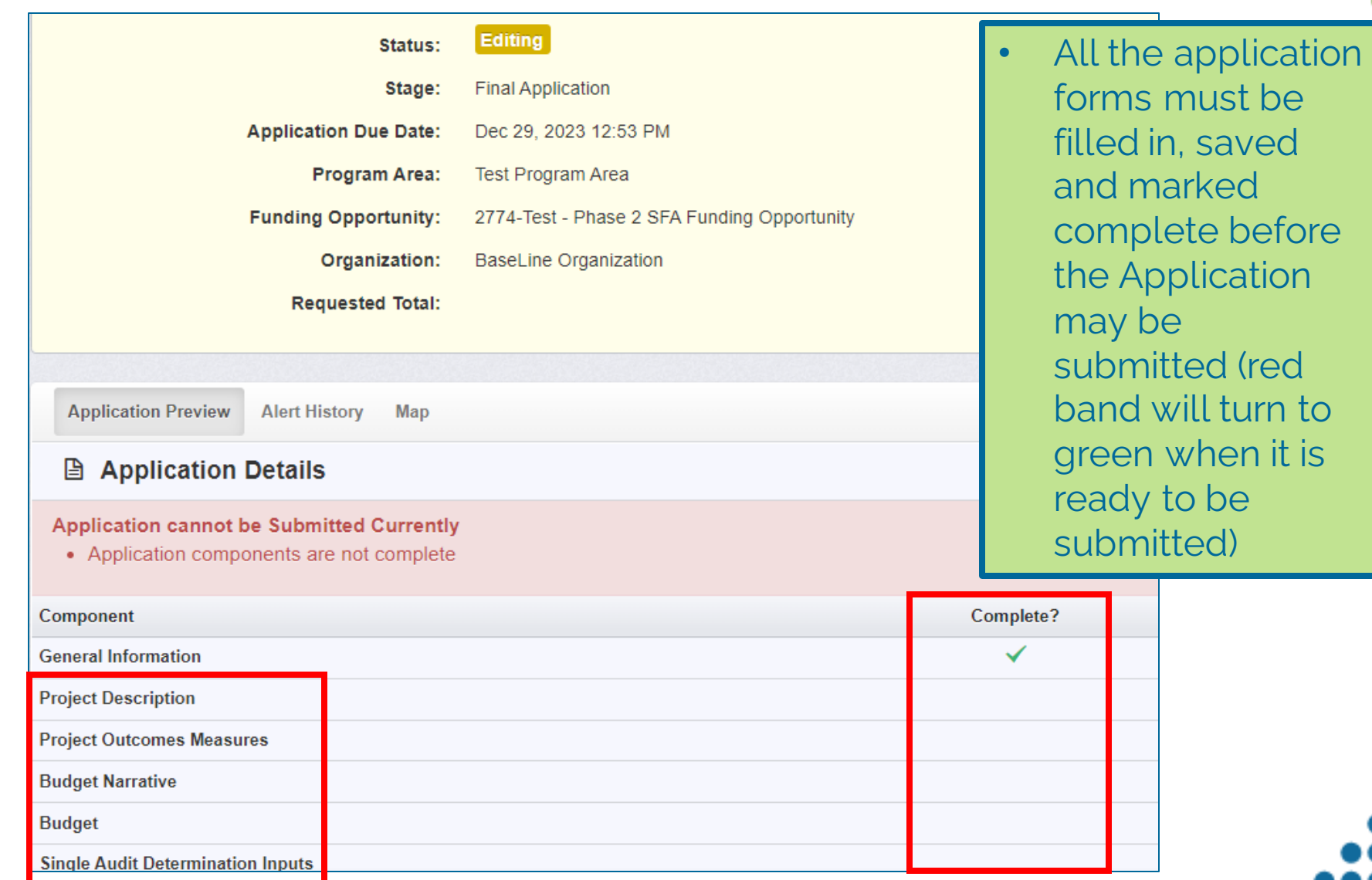

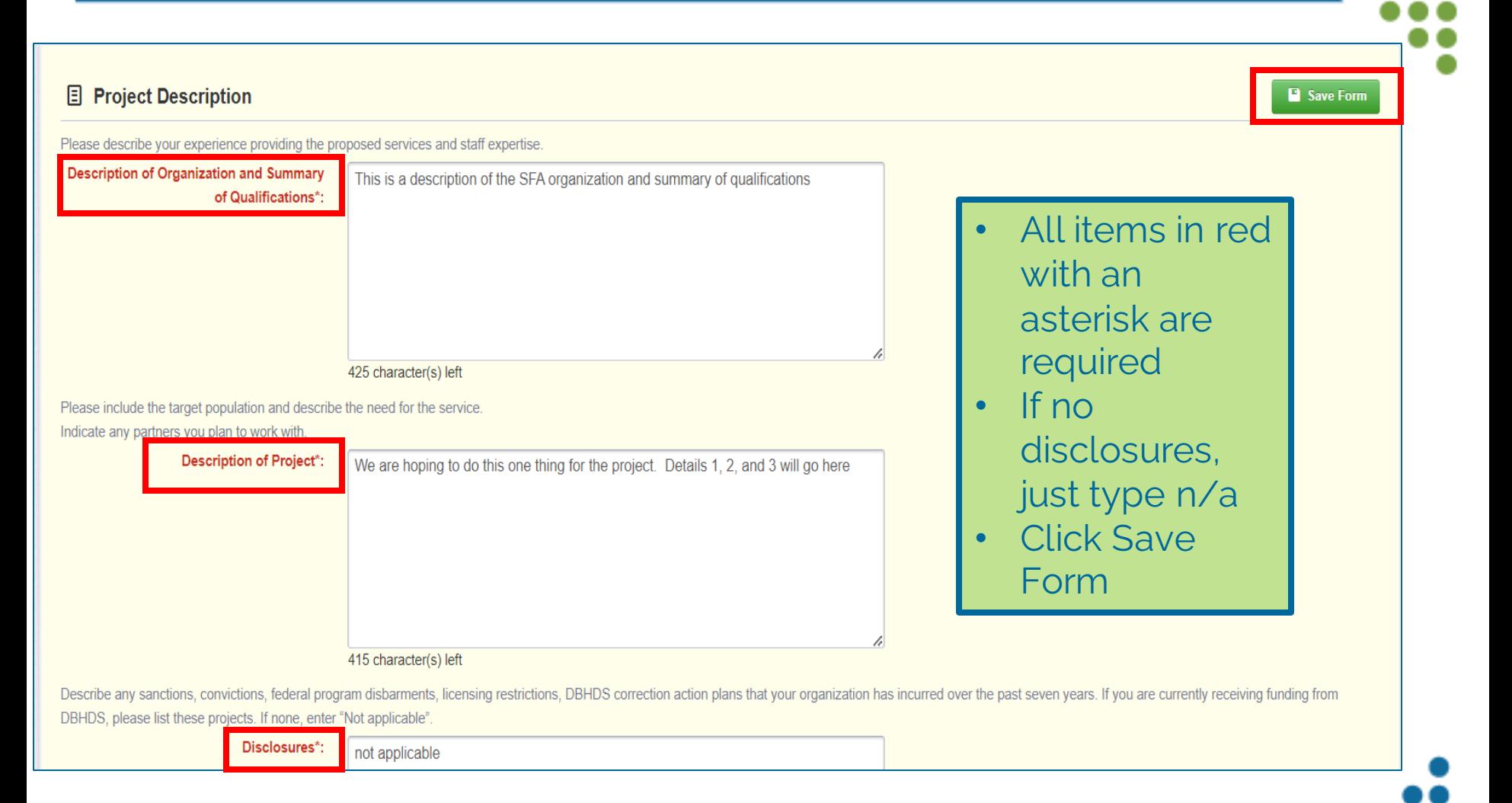

#### **DBHDS** Project Description, Slide 1 of 2 **Z** Edit Form **目 Project Description** ✔ Mark as Complete Please describe your experience providing the proposed services and staff expertise. **Description of Organization and Summary** • Review the form after of Qualifications\*: This is a description of the SFA organization and summary of qualifications saving Please include the target population and describe the need for the service. Indicate any partners you plan to work with. • If changes are need, **Description of Project\*:** click Edit Form We are hoping to do this one thing for the project. Details 1, 2, and 3 will go here Describe any sanctions, convictions, federal program disbarments, licensing restrictions, DBHDS correction action plans that your organization has incurred over the past seven year • If complete, click Mark projects. If none, enter "Not applicable". as CompleteDisclosures\*: not applicable Last Edited By: SFA Tester - May 2, 2023 9:02 AM **Z** Edit Form

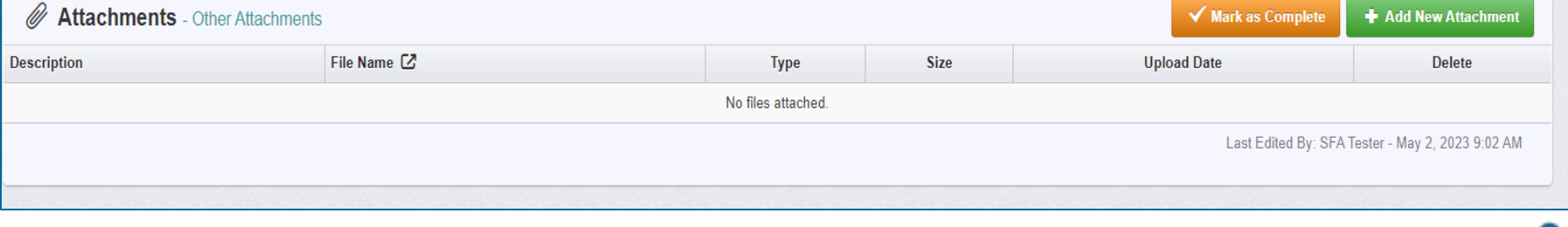

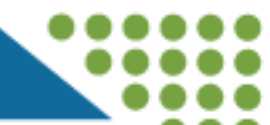

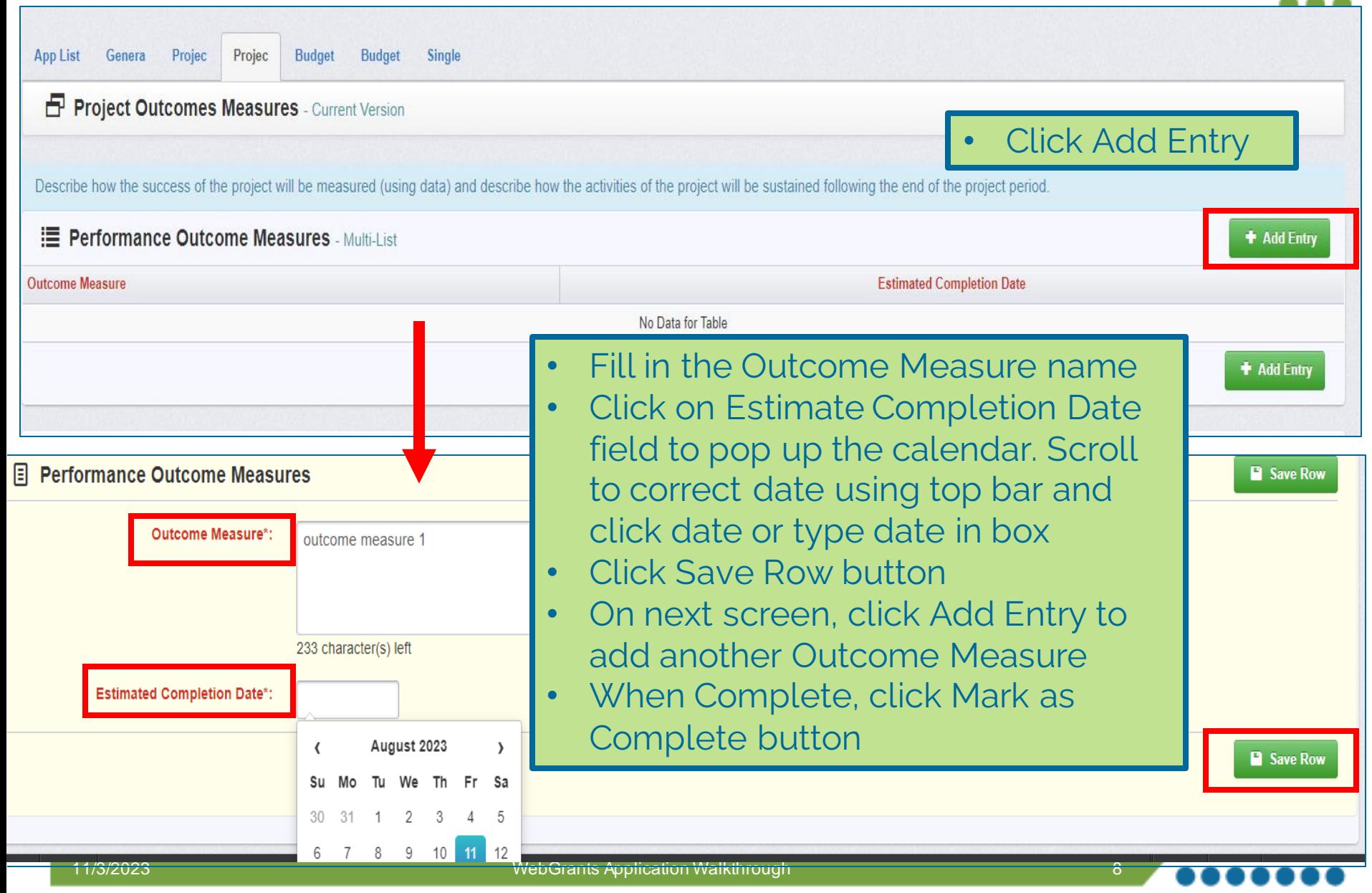

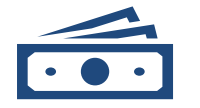

**Forms are split into these sections:**

> Personnel **Fringe Travel** Equipment **Supplies Contractual** Construction Other Operating **Costs**

**Ensure the budget line items are all included in the budget narrative**

**Budget narrative provides details and examples for all required information**

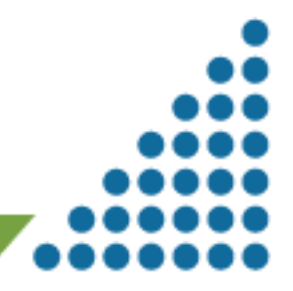

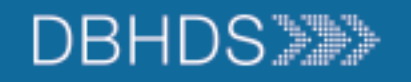

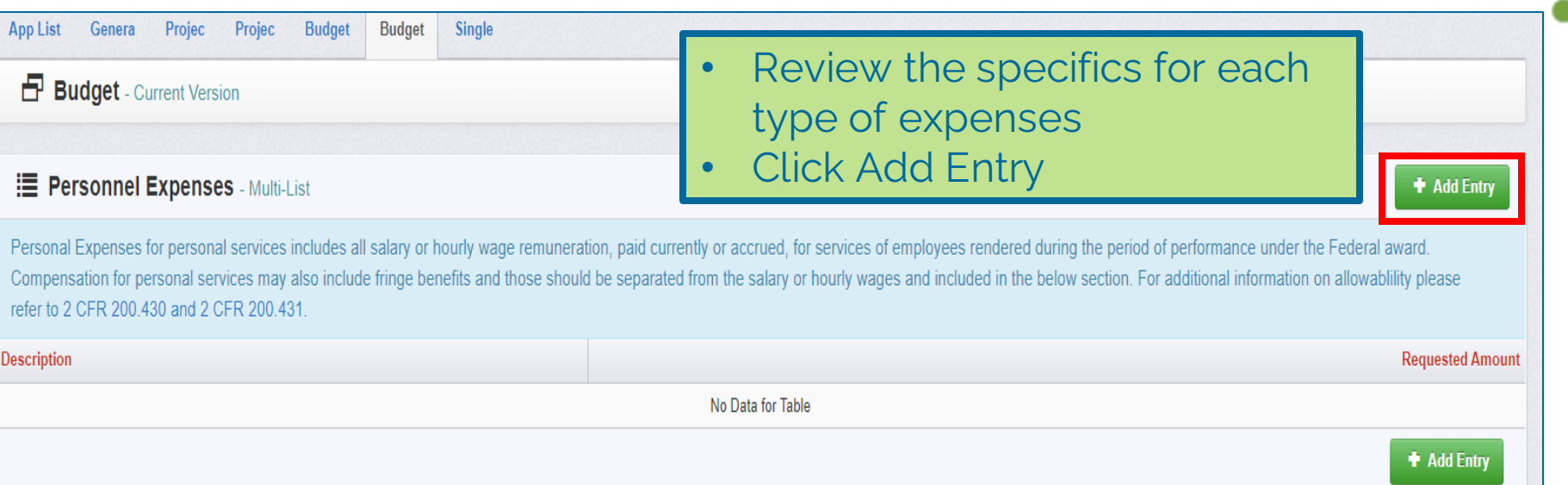

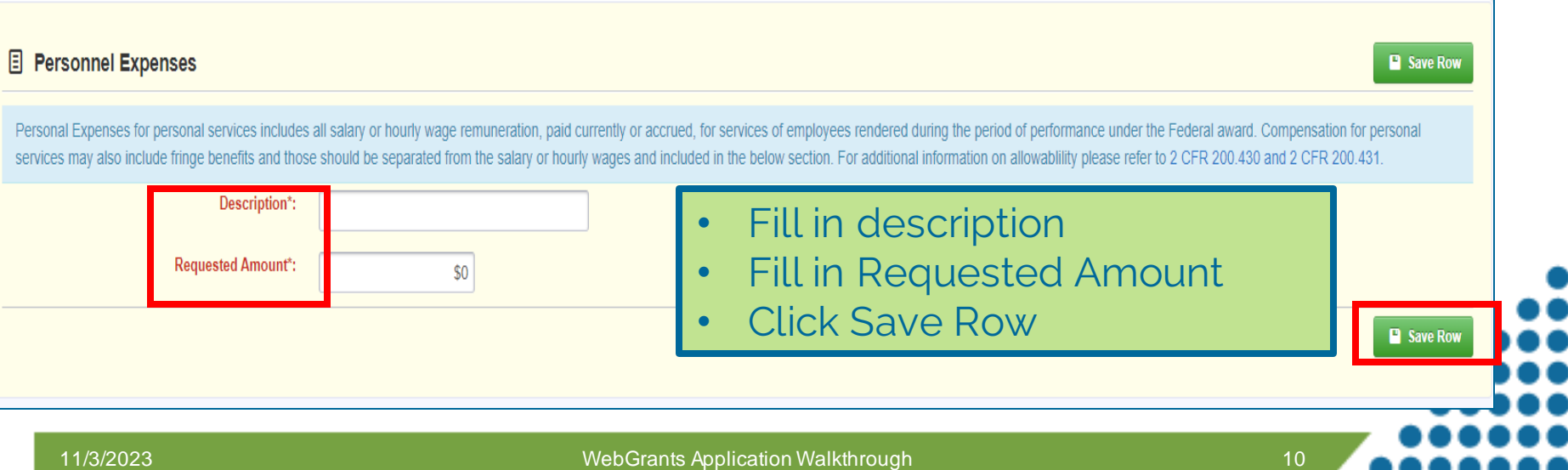

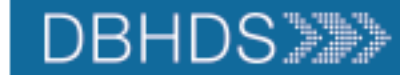

#### Budget Narrative Example

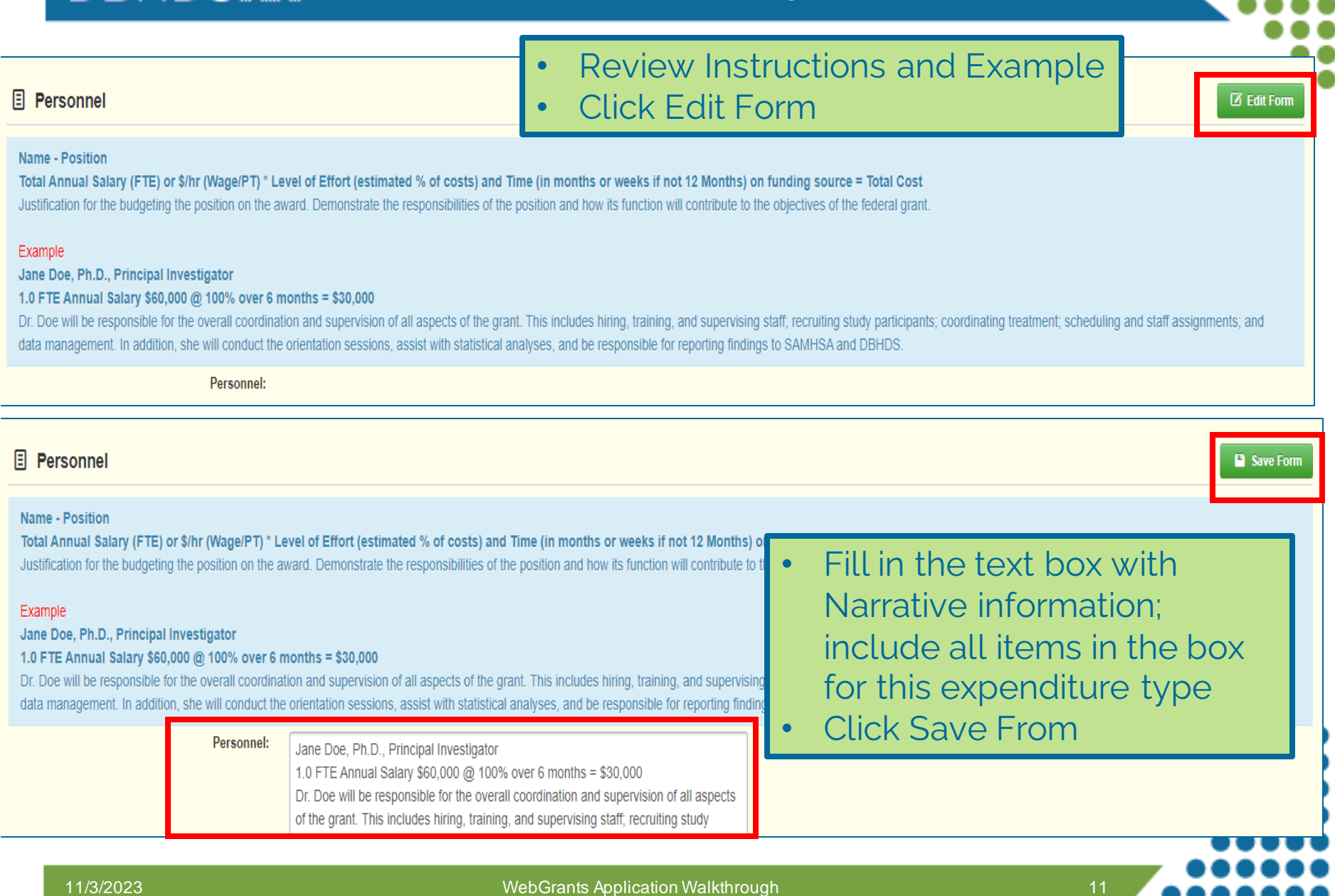

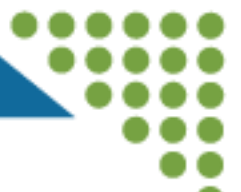

#### Subrecipient Organization Information

**■ Edit Form** 

Include information for the Subrecipient Organization and Representative that will be signing the Single Audit Determination contract, if the your organization is awarded the Grant.

The Organization Representative should be the name of the contract signatory.

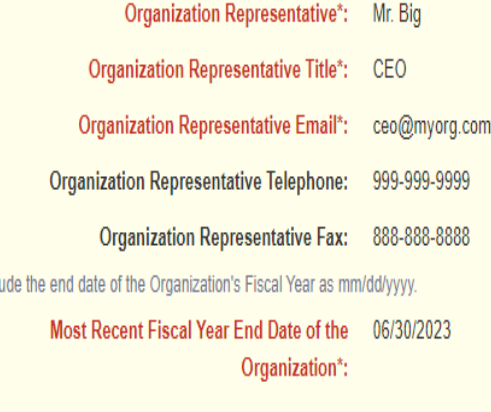

- Click Edit Form
- Please use the person's information who will be signing the contract from your organization
	- **IMPORTANT NOTE** for the A1 and B1 sections of this form: you **must** fill in yes on one section and no on the other. Whichever one you choose yes; the second section must be filled in (i.e., A1 is yes then A2 completed). If you do not do this your application will be negotiated back to you for further edits and this will delay your application being reviewed

Incl

#### Single Audit Determination, 2 of 3 slides

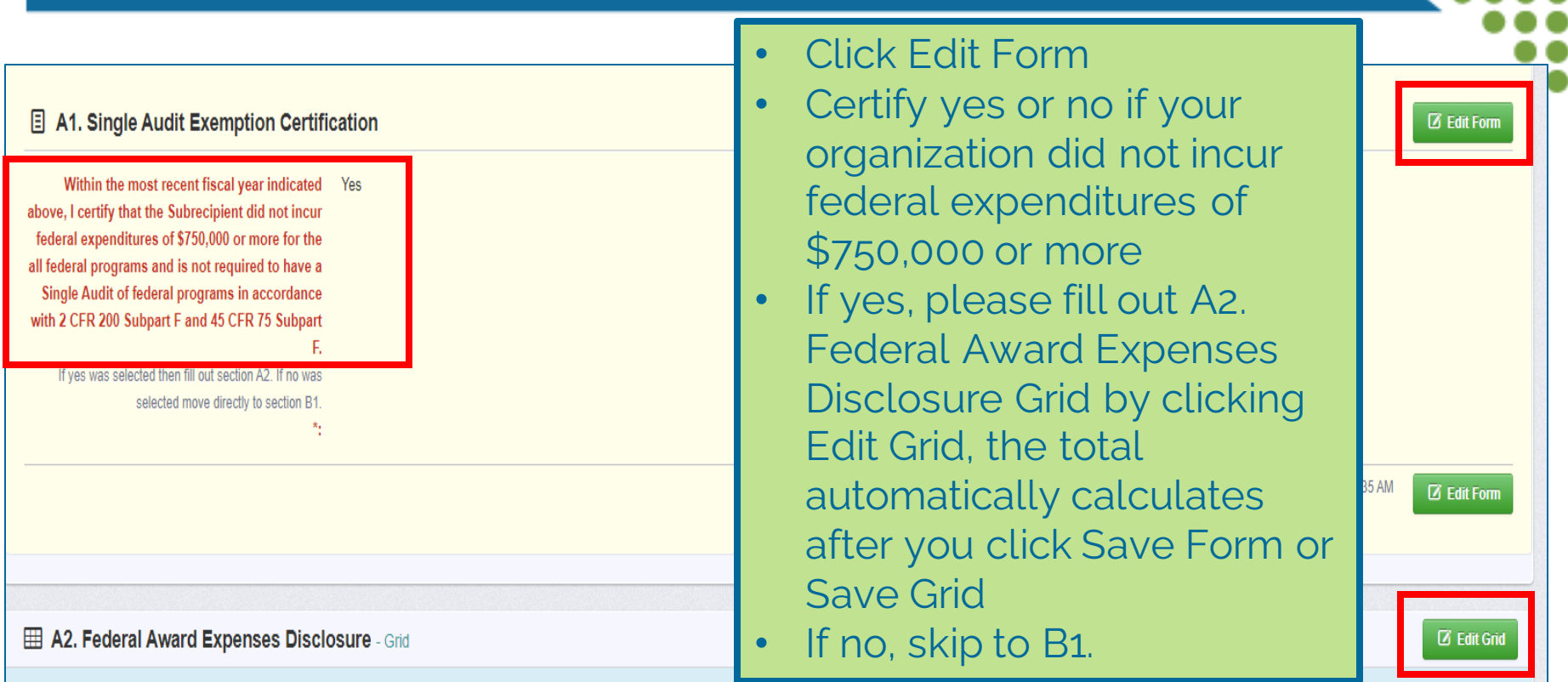

If your agency expended less than \$750,000 for all federal programs, please complete the following table for all federal programs where expenditures were incurred:

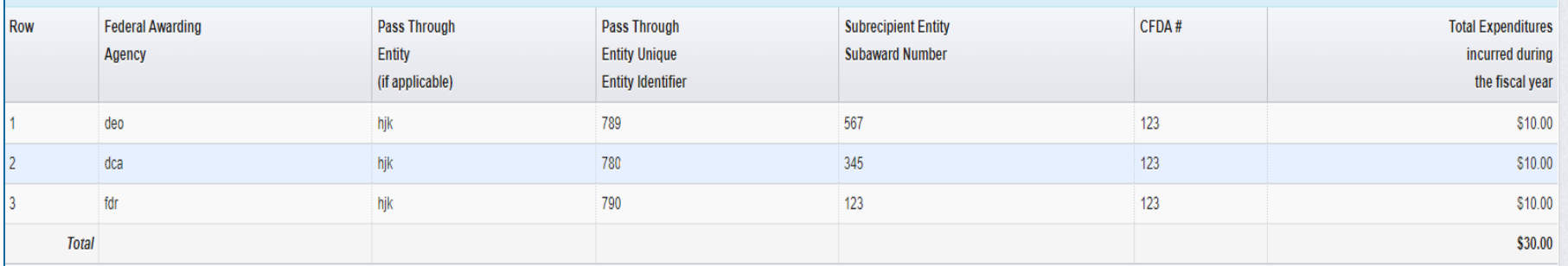

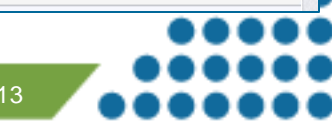

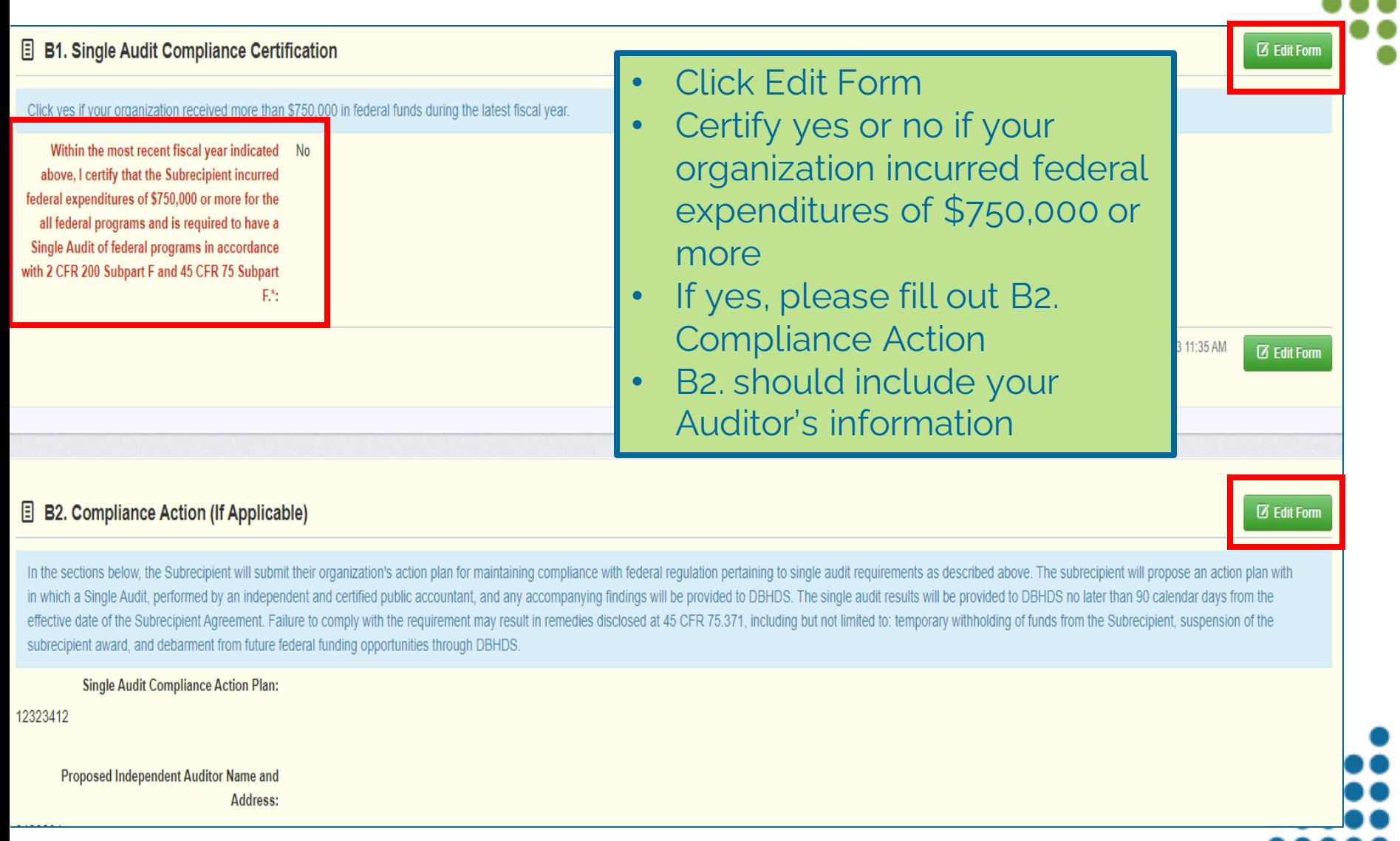

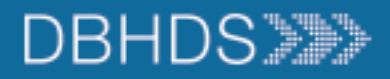

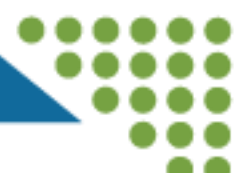

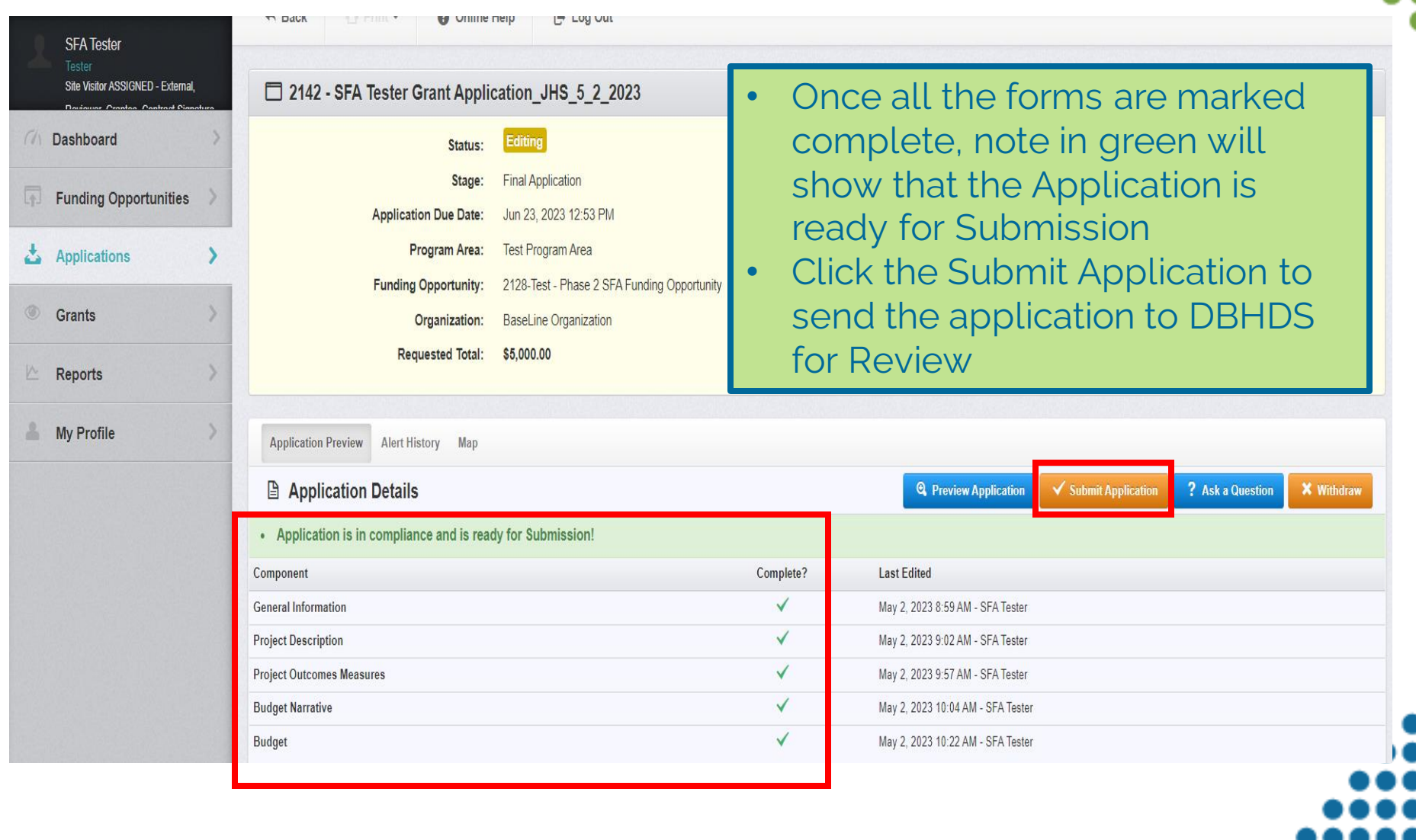

- Click Submit on the Please Confirm pop up box to submit the Claim
- Claim will show in Submitted Status on the Applications Tab

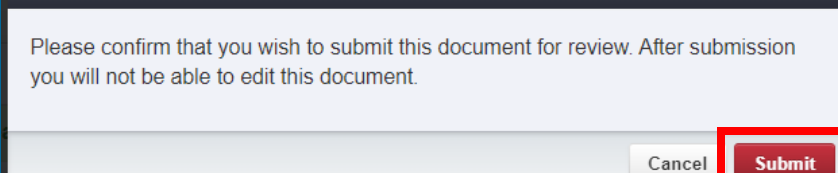

**Please confirm** 

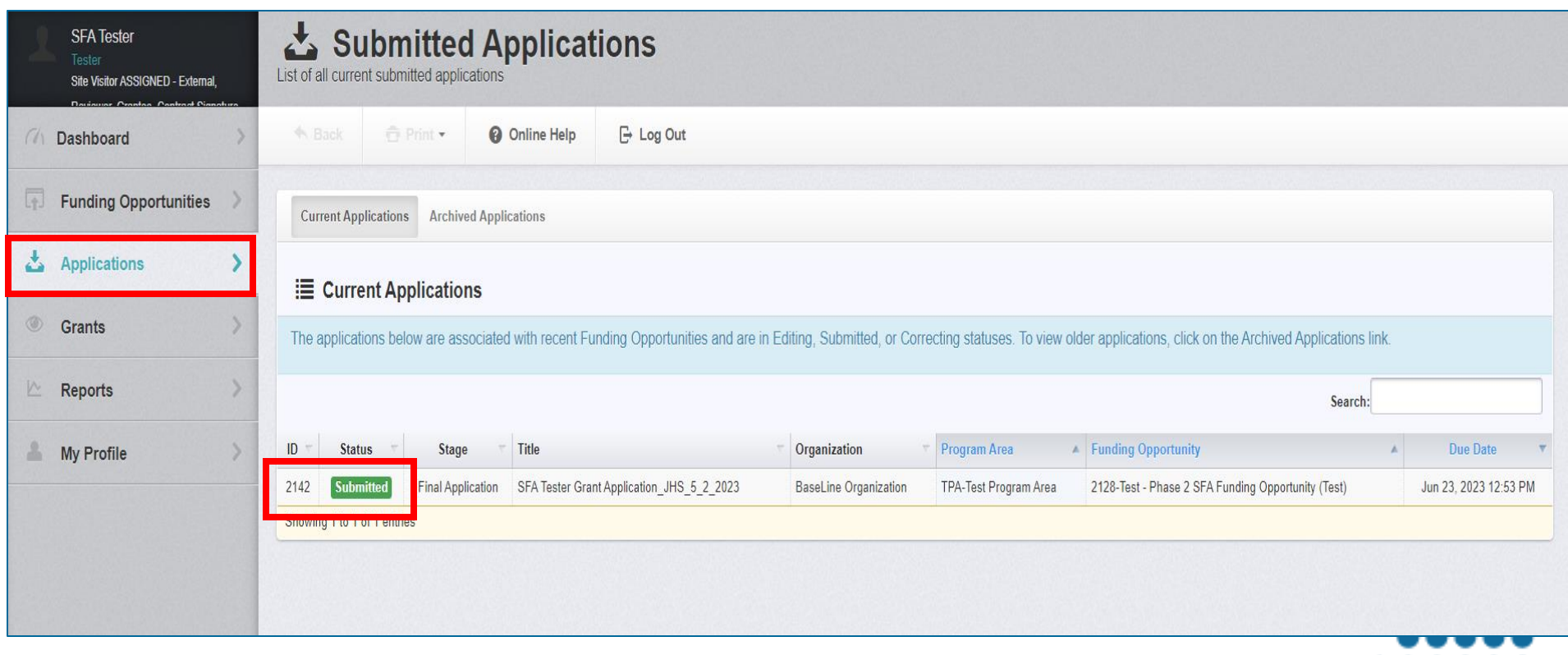

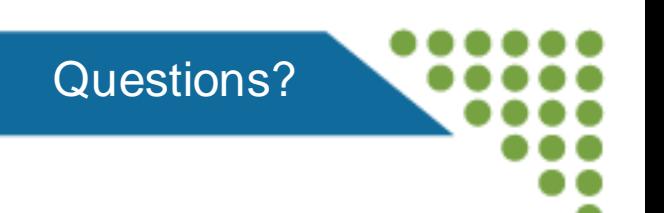

- •Review the DBHDS Website for more information on Grants: [www.dbhds.virginia.gov/grants](http://www.dbhds.virginia.gov/grants)
- Reach out to [webgrants@dbhds.virginia.gov](mailto:webgrants@dbhds.virginia.gov) with any questions on registering in the DBHDS WebGrants **System**

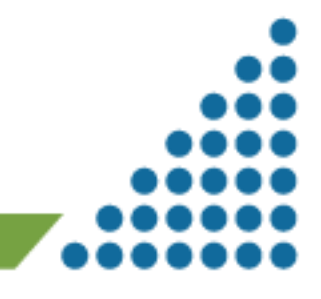